# Chapter 2

## Acquiring and Installing the Archivists' Toolkit

#### Overview

The Archivsts' Toolkit requires both a client application and a relational database. The client application provides an interface for entering, editing, searching, and deleting data, which is stored in the database.

These instructions for download and installation are for the client application of the Archivists' Toolkit. Before downloading and installing the client, the repository or the repository's IT support staff must install MySQL and configure it to be used with the Archivists' Toolkit. Instructions for installing and configuring the database are available at: http://www.archiviststoolkit.org/dbinstall.html

### Acquiring the Archivists' Toolkit

You can download the client application for the Archivists' Toolkit at http://www.archiviststoolkit.org

Follow these instructions to download the client application:

- 1. Locate the appropriate version for your operating system.
- 2. If you have Java Virtual Machine running on your computer, select the link for the version without Java VM. If not or if you are uncertain, select the version with Java VM.

After clicking on the link to the appropriate version of the software, your browser will open a download window from which you can save the installation file to your desktop, or in any directory where you will be able to locate it during installation.

3. Once the installation file is saved to your computer, follow the installation instructions in the following section.

### Installing the Archivists' Toolkit

After downloading the installation file for the Archivists' Toolkit client application, you must execute the installation process following these instructions:

- 1. Launch the installation process:
  - a. For Windows, double-click installArchivistsToolkit.exe.

Notes:

- If you do not have a Java virtual machine installed, be sure to download the package that includes one. If uncertain, download the package that includes Java VM.
- b. For MacOS X, double click installArchivistsToolkit.

Notes:

- Requires Mac OS X 10.4 or later
- Be sure you have Java 1.5 or later installed. You can download Java from Apple's site
- The compressed installer should be recognized by Stuffit Expander and should automatically be expanded after downloading. If it is not expanded, you can expand it manually using StuffIt Expander 6.0 or later.
- If you have any problems launching the installer once it has been expanded, make sure that the compressed installer was expanded using Stuffit Expander. If you continue to have problems, please contact technical support.
- c. After downloading, open a shell and cd to the directory where you downloaded the installer. At the prompt type sh ./installArchivistsToolklit.bin.

Notes:

- If you do not have a Java virtual machine installed, be sure to download the that includes one. Otherwise you may need to download one from Sun's Java web site or contact your OS manufacturer.
- 2. An InstallAnywhere window will appear, followed by a window displaying the Archivists' Toolkit icon.

| InstallAnywhere                                                    |                                                       |        |
|--------------------------------------------------------------------|-------------------------------------------------------|--------|
| <b>1</b>                                                           | InstallAnywhere is preparing to install<br>Extracting |        |
|                                                                    |                                                       |        |
|                                                                    | 19%                                                   |        |
|                                                                    |                                                       | Cancel |
| © 2002-2006 Macrovision Europe Ltd. and/or Macrovision Corporation |                                                       |        |

Finally, an installation window will open.

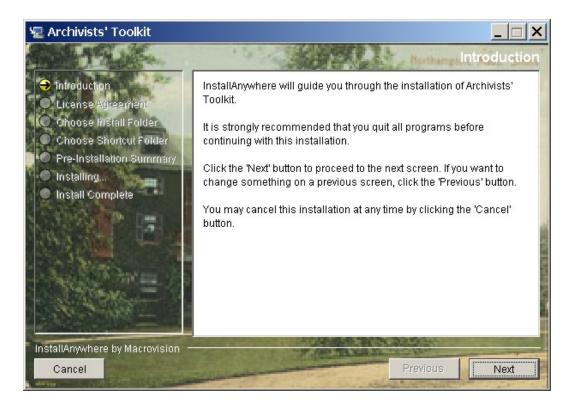

After reading the introductory information, press Next.

3. Read the license information provided, scrolling down through the full text of the license. If you accept the terms of the license, select **I accept the terms of the License Agreement** and press **Next**. You must scroll to the bottom of the license for the **I accept the terms of the License Agreement** radio button to be activated.

Note: The Next button will not be active until you accept the terms of the license agreement. Once the **Next** button is active, you will see a Warning if you select **I do NOT accept the terms of the License Agreement**. The warning states that if you do not agree, you will not be allowed to continue. You can **Quit** the installation process at this point, or select **Resume** and select the option to accept terms of the license agreement.

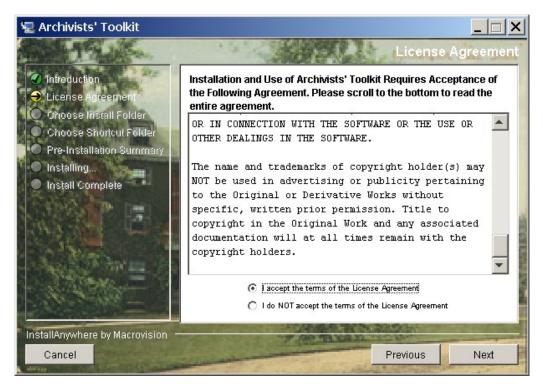

4. Choose the folder on your computer where you wish to install the Toolkit. You can accept the default directory that is provided, or press Choose to open a dialog for selecting a different folder. Press **Next** when you've selected the desired folder.

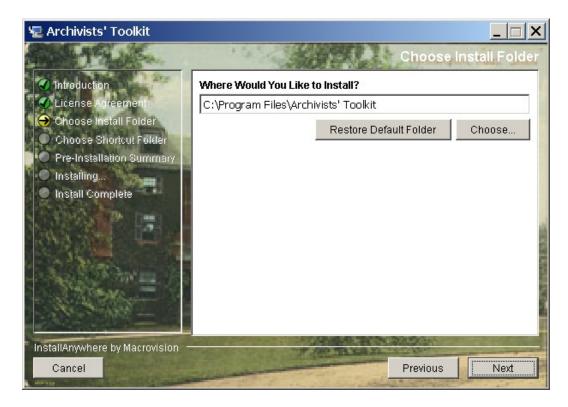

5. Select a location where you would like to create a shortcut for starting the Toolkit. Press **Next**.

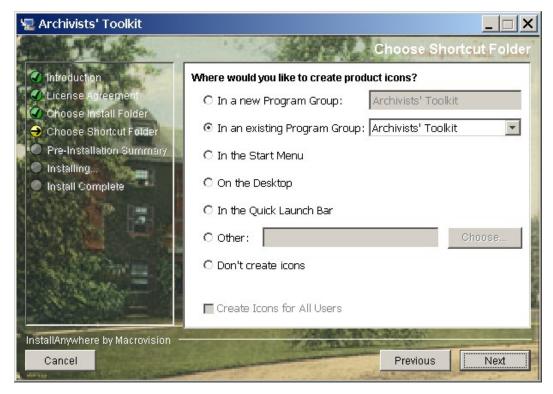

6. You will see a summary of the configuration settings you've established for the installation. If they are correct, press **Install** to finish the installation process.

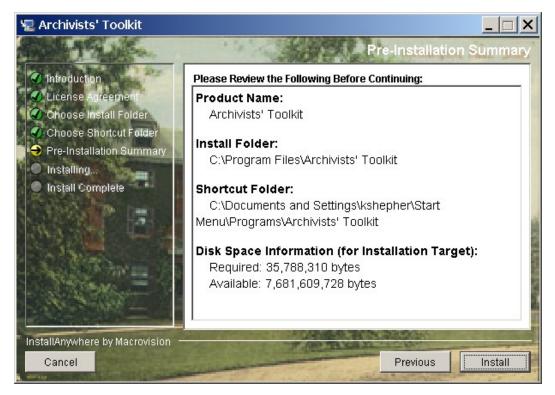

7. The installation window will display progress of the installation. When the installation is complete, a message will appear indicating that installation has completed. Press **Done** to close the installation window.

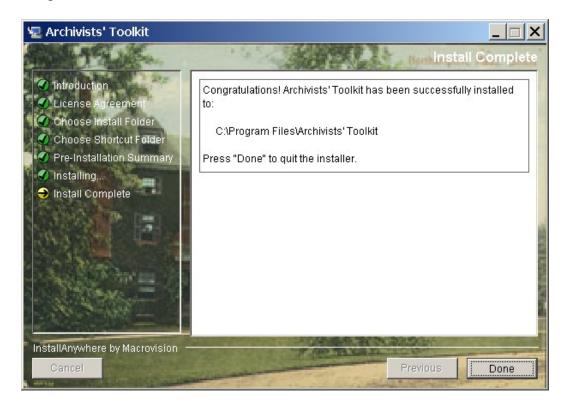

#### Chapter 2